1 **\*\*\*ข้อควรปฏิบัติ : กรณีสมัครแล้วให้ รอ Admin กด อนุมัติหลังวันสมัคร 3 วันทําการ\*\*\* \*\*\*สมัครได้แค่เพียง 1 ครั**�ง ห้ามสมัครซํ�า กรุณากรอก ID และ PAS ให้ชัดเจนและง่ายแก่การจดจํา**ของตนเอง**

## **ค่มือการใช้งาน ระบบการตรวจสอบสถานการณ์ประเมินผลงานวิชาการ ของเขตส ู ุขภาพที่ 4**

1.เข้าWebsite เขตสุขภาพที่ 4 ที่ http://rh4.moph.go.th แล้วเข้าเมนูข้อมูล อวช. หรือ เข้าที่

http://203.157.102.84/ev

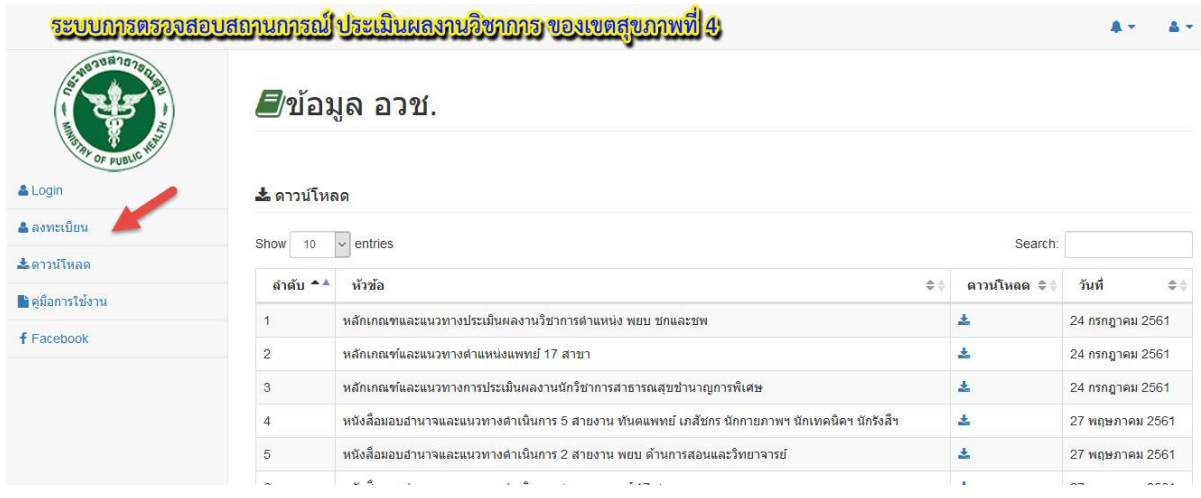

เมื่อเข้ามาแล้ว สามารถที่จะ ดาวน์โหลดเอกสาร ที่เกี่ยวข้องกบัการประเมินผลงานวิชาการ ของเขต สุขภาพที่ 4ได้

่ 2.หากจะเข้าดูรายละเอียด ว่า อวช.ของท่านถึงขั้นตอนไหนแล้ว ให้ทำการ ลงทะเบียน ตามภาพ และให้ทำการกรอกรายละเอียดผู้ใช้งานให้ครบถ้วน ดังตัวอย่าง

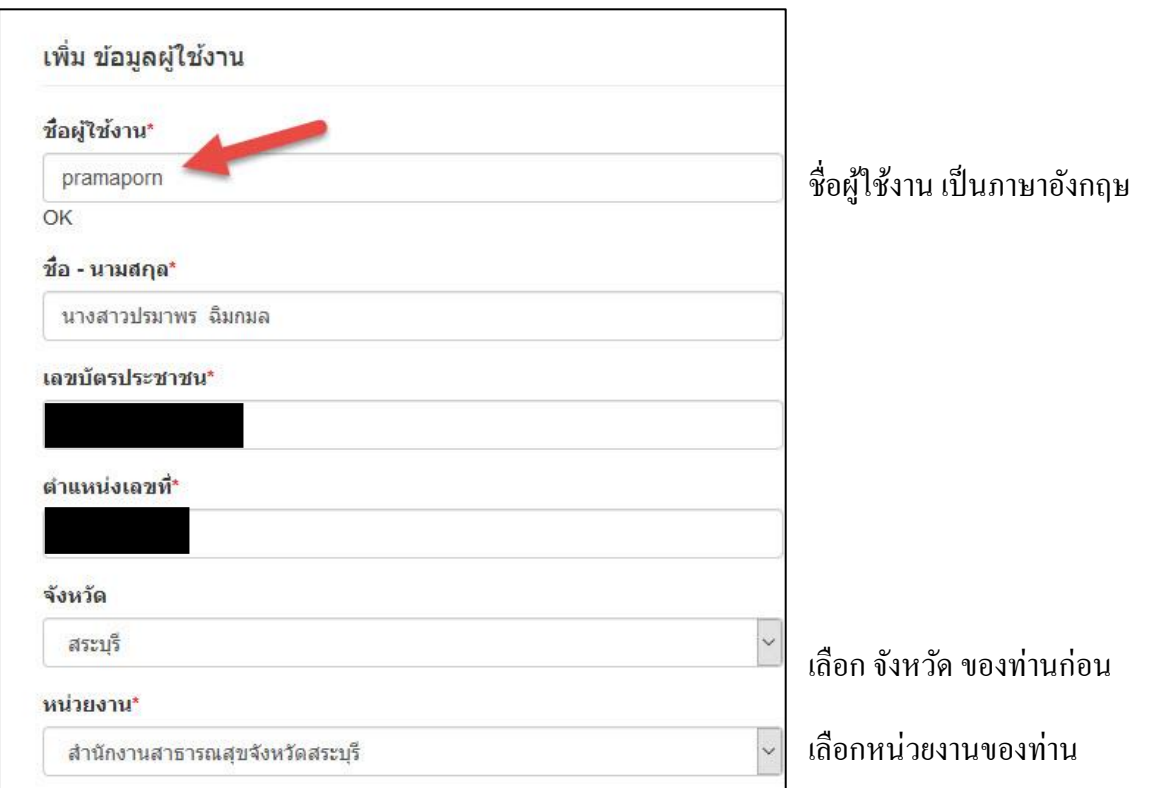

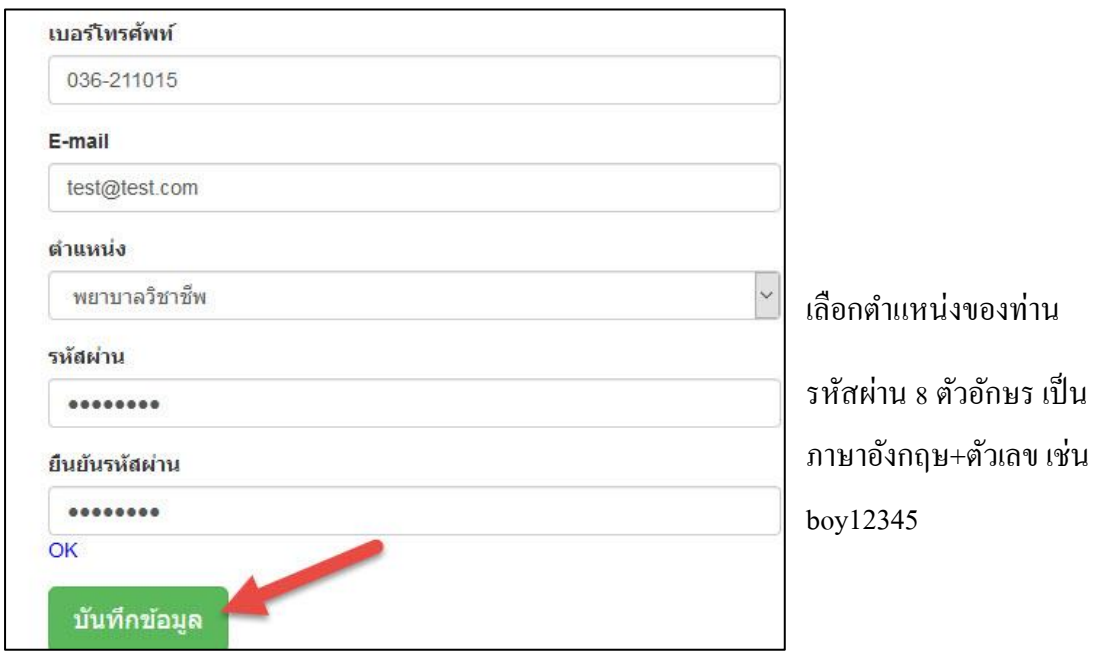

 เมื่อกรอกข้อมูลครบถ้วนแล้ว ให้ คลิกที่ ปุ่ มบันทึกข้อมูล จากนั้น รอให้ผู้บริหารระบบ ข้อมูล อวช.ท าการตรวจสอบ ความถูกต้อง เนื่องจากจะให้เฉพาะผู้ที่ มีสิทธิ**ในการประเมินผลงานวิชาการ ของเขต สุขภาพที่ 4** เท่านั้น ในการเห็นข้อมูล และขั้นตอนการตรวจสอบ อวช.

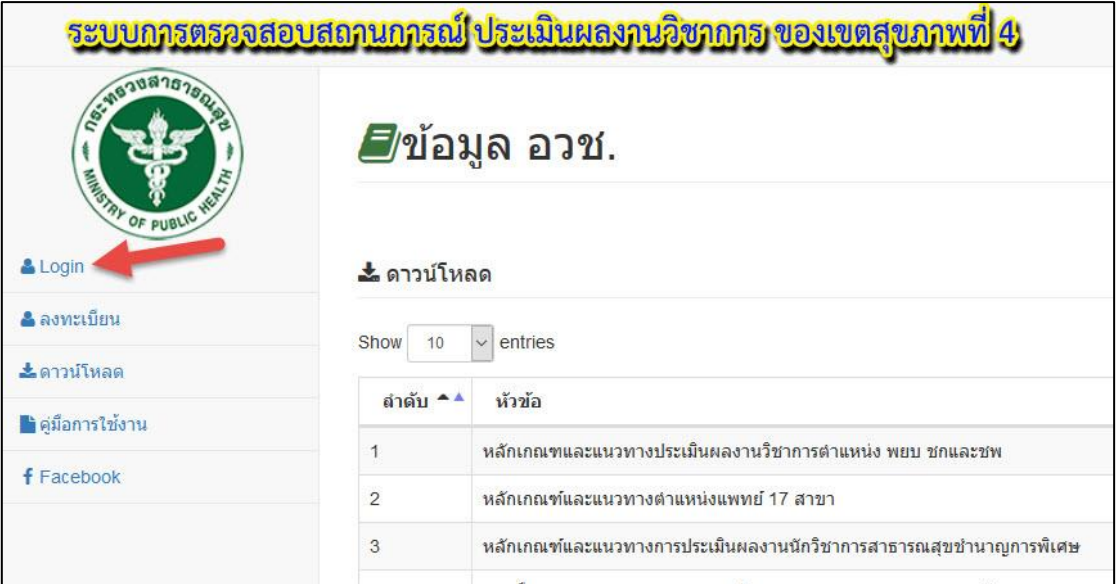

3.เมื่อผู้บริหารระบบ ทำการอนุมัติสิทธิการเข้าดูข้อมูลท่านแล้ว ให้ไปที่ Login

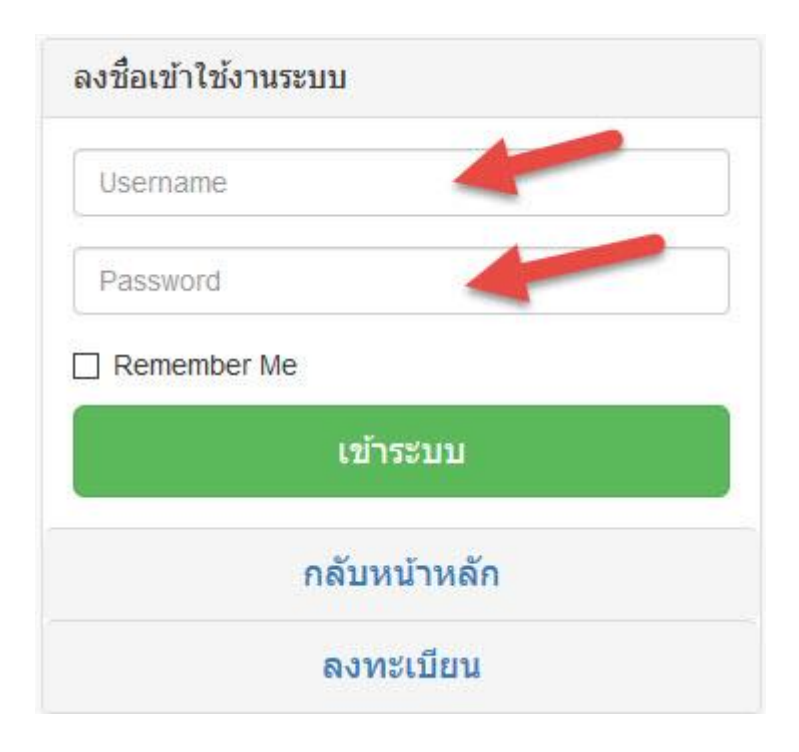

ท าการกรอก Username และ Password จากนั้น คลิก เข้าระบบ

้จะแสดง รายละเอียด และขั้นตอน อวช. ของท่านว่าตอนนี้ถึงขั้นตอนไหน ดังภาพ

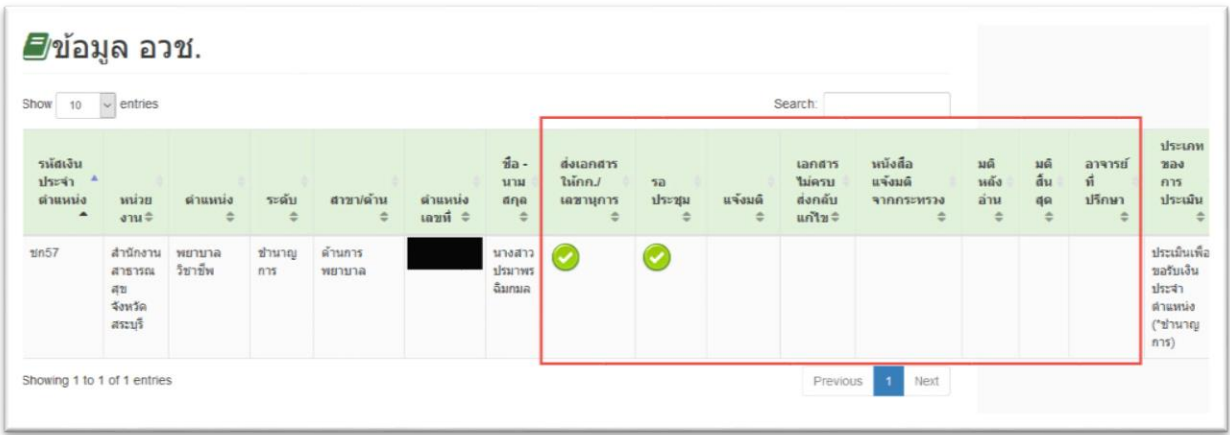

หมายเหตุ : กรณีสมัครแล้ว ห้ามสมัครซ้ำให้รอ Admin กด อนุมัติหลังวันสมัคร 3 วันทำการ\*\*\*

-----------------------------------------------------